## Enable PMLN7851 Bluetooth earpiece on TLK100i

1 Choose WAVE Devices in the WAVE Admin menu and select the device you want to modify. (Click on the TLK100i that you want to modify in the overview)

2 Select Actions.

3 Select Bluetooth Accessories

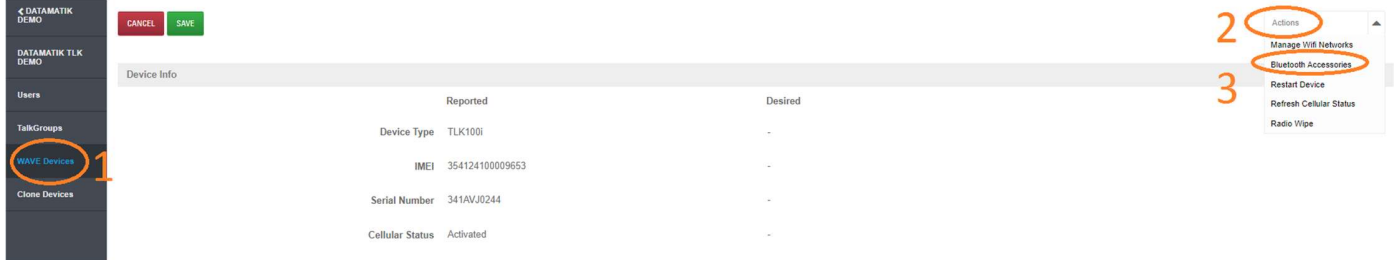

ATTENTION: If Bluetooth is not enabled, you must do this first under Settings and Menu Visibility.

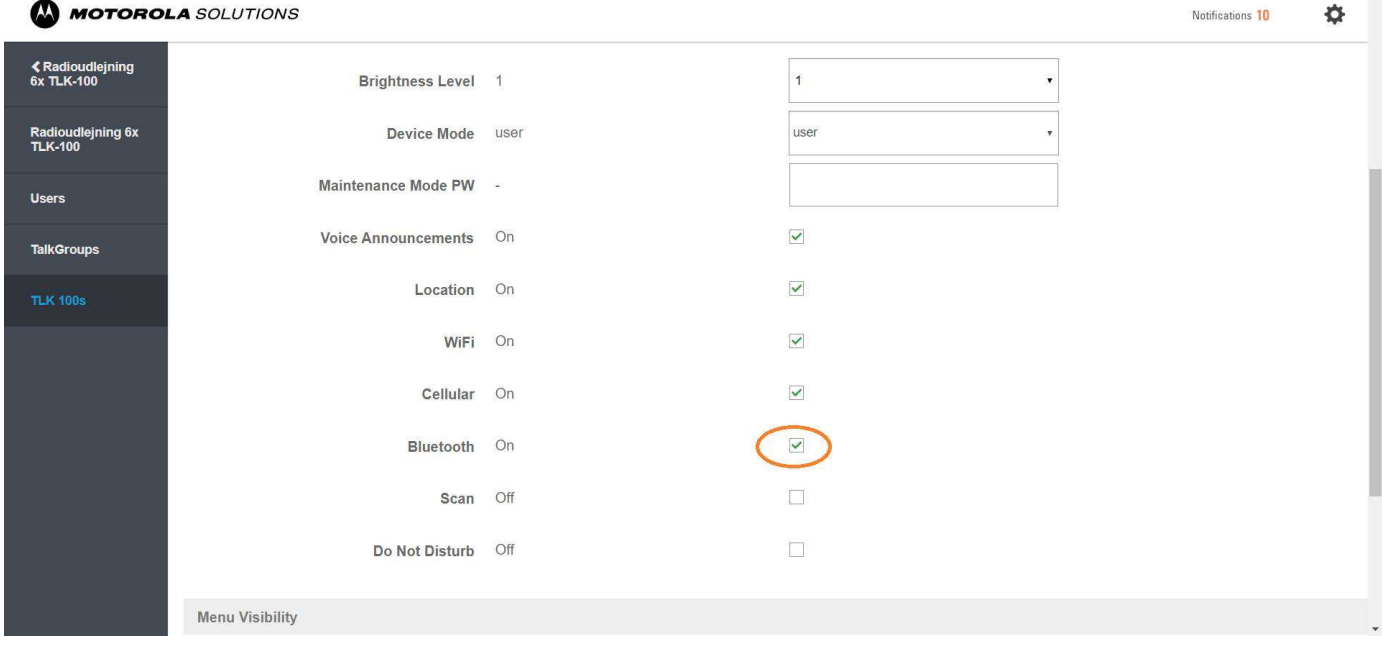

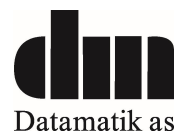

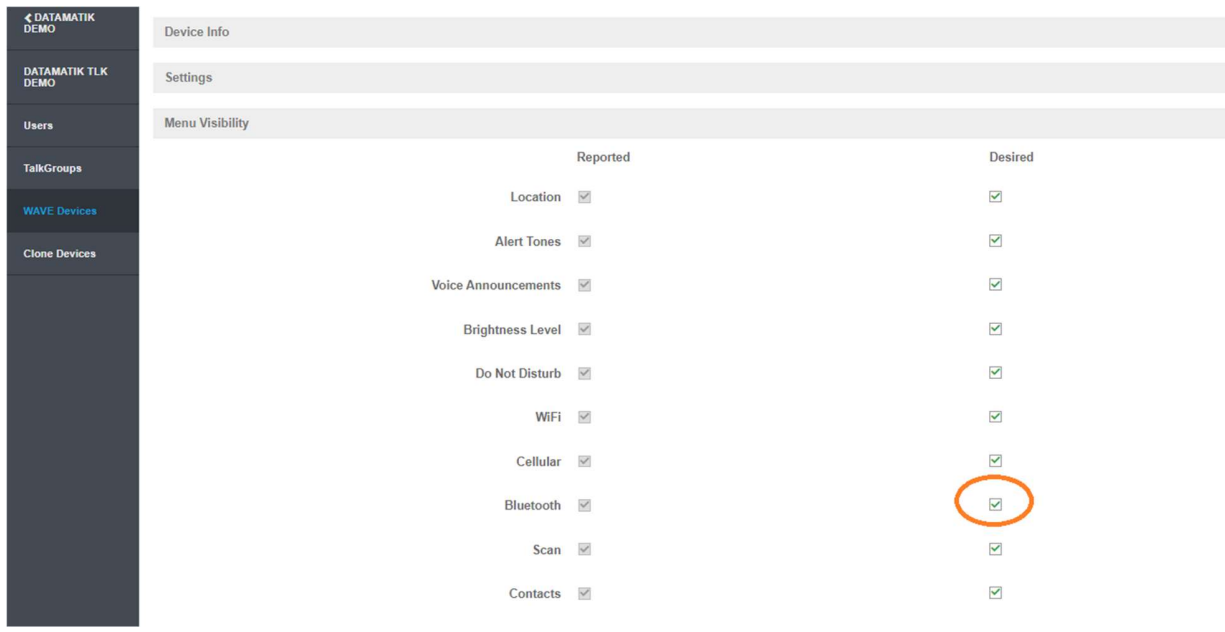

When this is done, you can add Bluetooth accessory:

Up in the right corner, now select Bluetooth Accessories (Step 3)

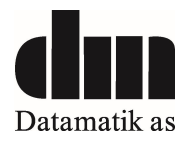

## You need to enter the name OCW\_EARPIECE\_PTT and pin code 0000.

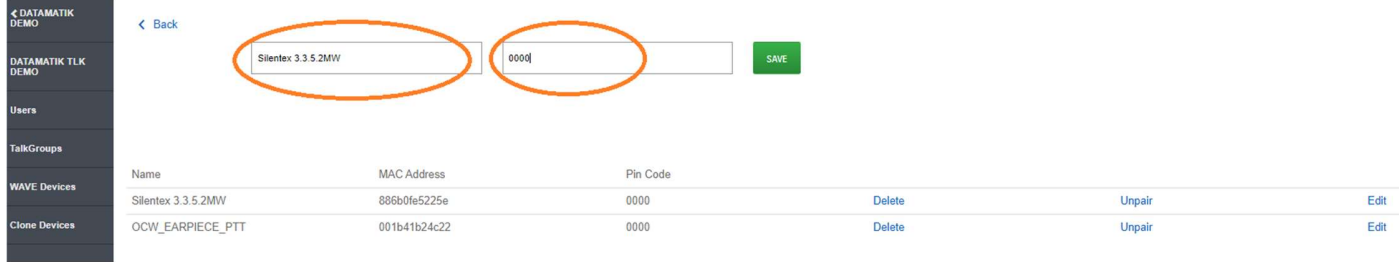

Save the settings and the earpiece can be connected.

The PMLN7851 shall be set into LTE WaveOnCloud mode (see PMLN7851 manual for information)

Put the PMLN7851 in Pairing mode by pressing the MFB button for 5 – 6 seconds.

Put the TLK100i in pairing mode by pressing the INFO button repeatedly until you hear Bluetooth searching.

Then all is set and PMLN7851 works, including the PTT on the microphone boom.

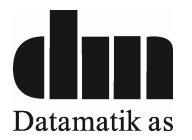